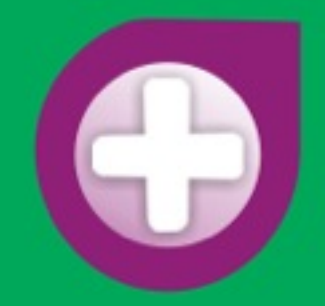

# **ASSISTÊNCIA ESTUDANTIL**

# **MANUAL PARA INSCRIÇÃO EM AUXÍLIOS VIA SAE**

Universidade Federal do Sul e Sudeste do Pará - UNIFESSPA Pró-Reitoria de Extensão e Assuntos Estudantis - PROEX Divisão de Assistência e Integração Estudantil - DAIE

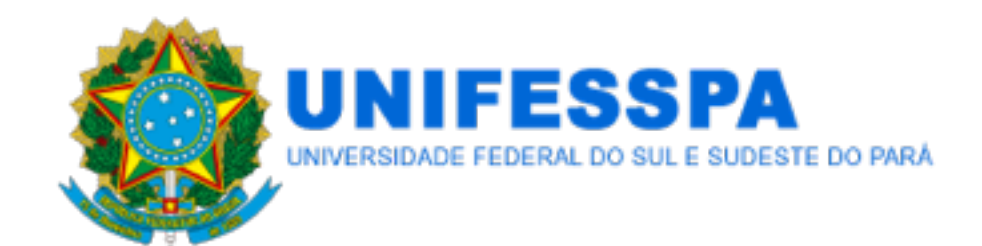

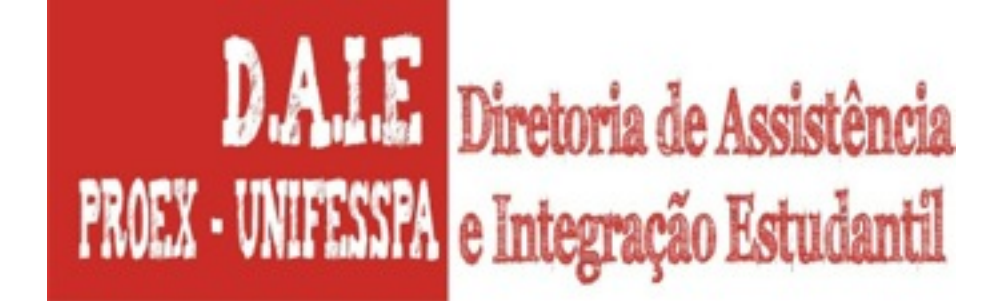

## **REITOR**  MAURÍLIO DE ABREU MONTEIRO **PRÓ-REITOR DE EXTENSÃO E ASSUNTOS ESTUDANTIS**  HAROLDO DE SOUZA **DIRETOR DA DIRETORIA DE ASSISTÊNCIA E INTEGRAÇÃO ESTUDANTIL**  DIEGO DE MACEDO RODRIGUES

 **ARTE FINAL / MONTAGEM** DIEGO LOPES SILVA

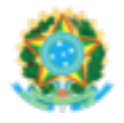

#### **UNIVERSIDADE FEDERAL DO SUL E SUDESTE DO PARÁ PRÓ-REITORIA PRO TEMPORE DE EXTENSÃO E ASSUNTOS ESTUDANTIS DIRETORIA DE ASSISTÊNCIA E INTEGRAÇÃO ESTUDANTIL**

### **INSCRIÇÃO EM AUXÍLIOS NO SAE**

**PASSO 1** - Faça Login no sistema usando o usuário e senha do SIGAA.

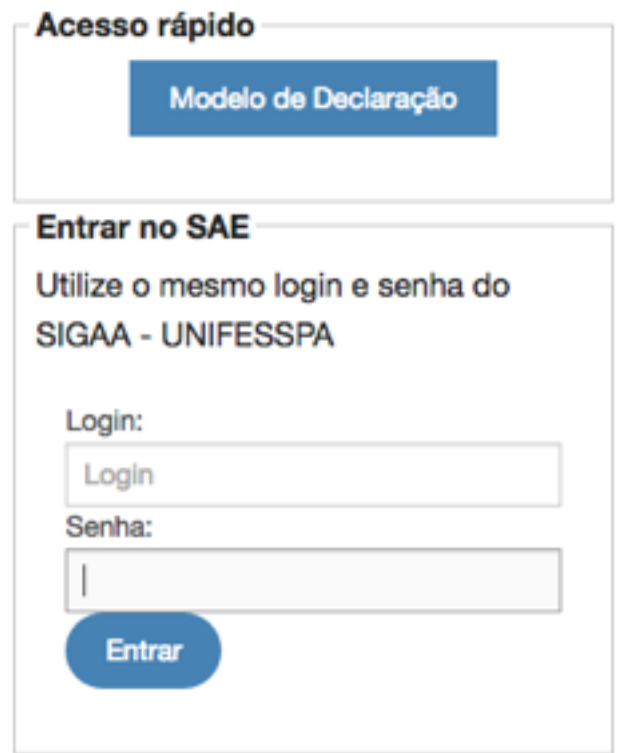

**Figura 1** - Login

**PASSO 2 -** O sistema exibirá as informações do discente. Além disso, apresentará três abas, sendo estas: **Auxílios Abertos** (exibindo todos os editais que estão abertos); **Auxílios em que estou inscrito** (exibindo os auxílios que o discente se inscreveu); e **Auxílios com inscrições encerradas**.

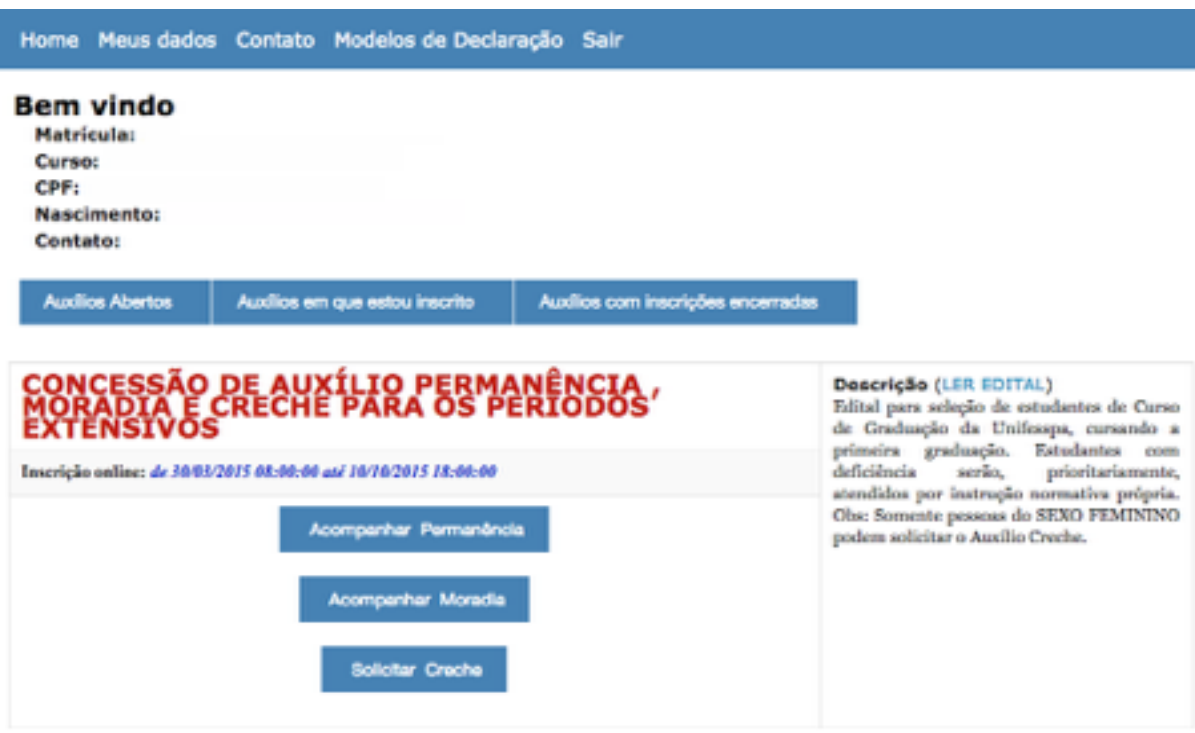

**Figura 2** - Auxílios Abertos

**PASSO 3 -** Para solicitar um auxílio, clique no auxílio que deseja solicitar (por exemplo, Solicitar Permanência). Será apresentada uma página semelhante a Figura 3, em que o discente deverá escolher o tipo de participação no auxílio. Caso seja a primeira vez que o discente solicita o auxílio deverá escolher "**Novo"**, caso já receba o auxílio e deseje renoválo, deverá clicar em **"Renovação"**

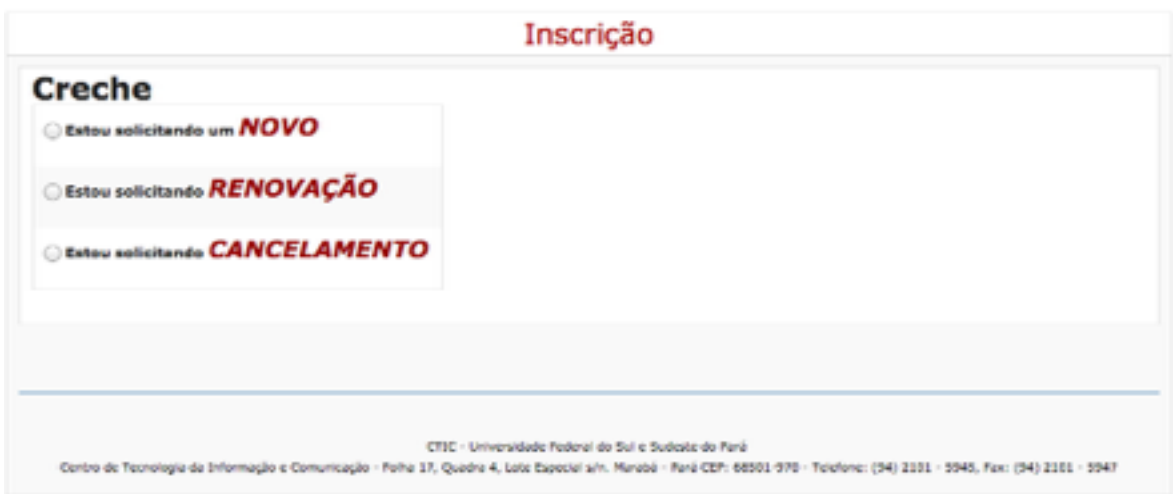

**Figura 3** - Inscrição - Tipo Participação

**PASSO 4 -** Ao clicar em uma das opções será lançado o alerta da Figura 4. É importante que o discente leia e clique em "**Concordo**", para prosseguir.

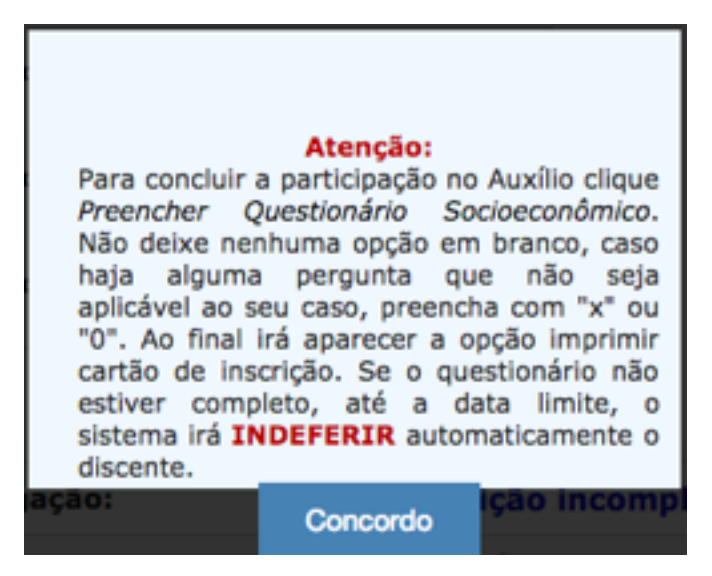

**Figura 4** - Inscrição - Alerta

**PASSO 5 -** A tela da Figura 5 aparecerá. É de suma importância que o discente leia atentamente todas as informações presentes nesta página. Para prosseguir clique em "**Preencher Questionário Socioeconômico**".

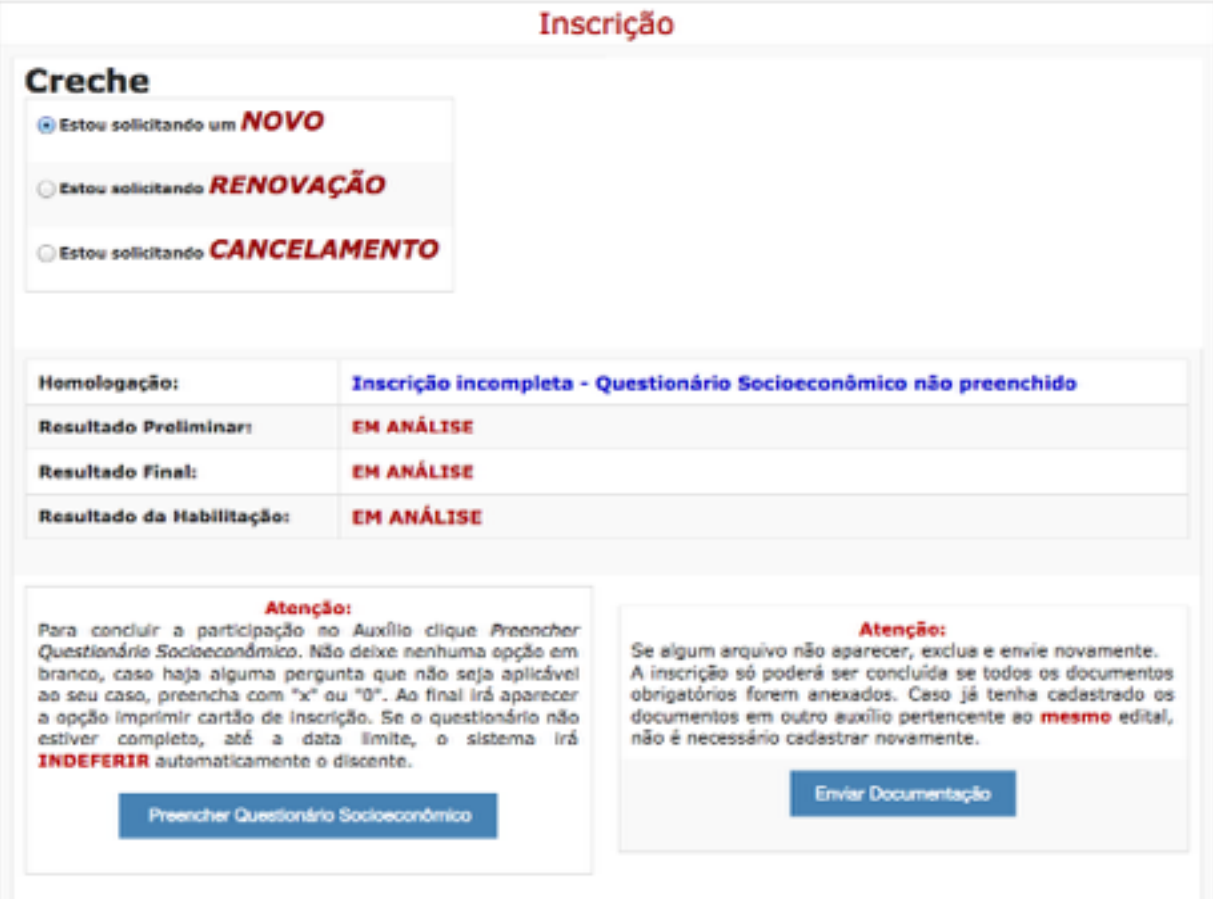

**Figura 5** - Inscrição

**PASSO 6 -** A Figura 6, mostra a página do questionário socioeconômico. Após preencher as informações necessárias, clique em "**Avançar**", para prosseguir. Repetindo "**Avançar**" no decorrer do questionário, o último a ser preenchido é o "**Finalizar"**, concluindo assim o preenchimento do questionário.

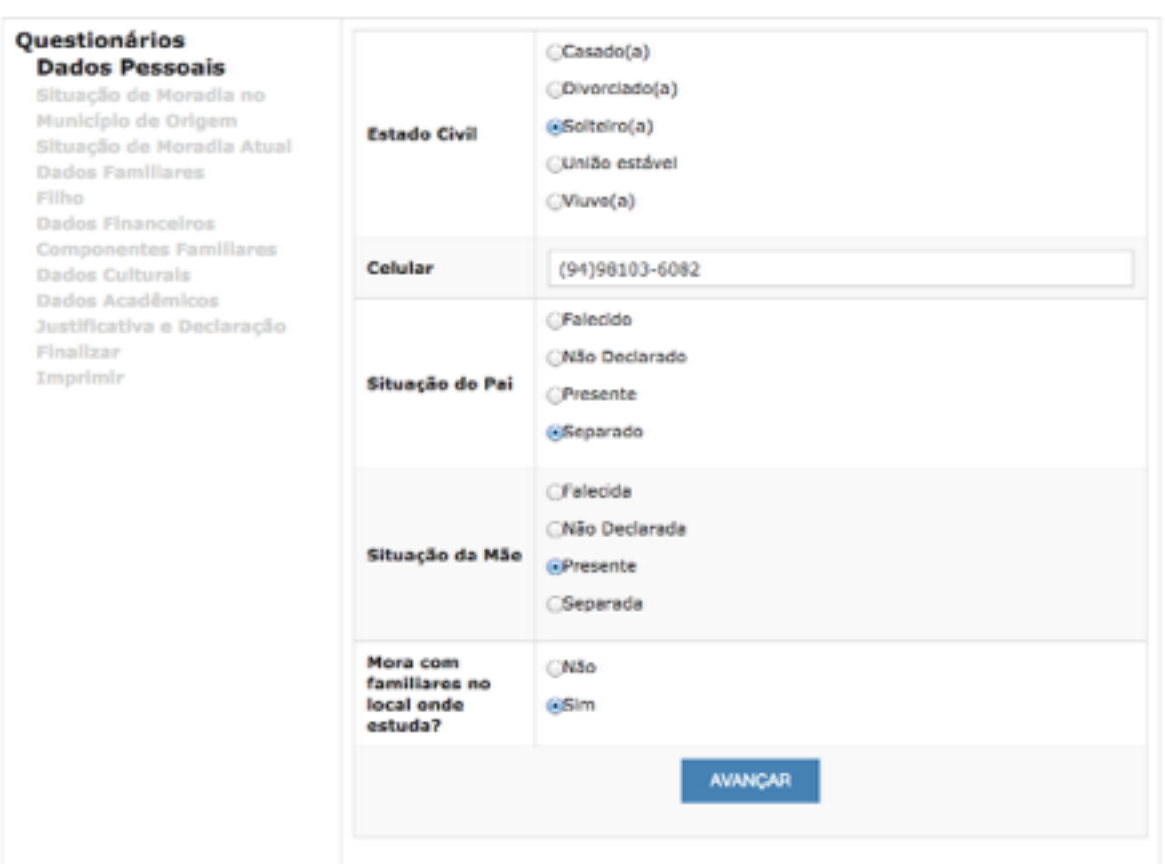

**Dados Pessoais** 

**Figura 6** - Inscrição - Questionário

**PASSO 7** - Caso o discente opte por se inscrever **em outros auxílios**, poderá clicar no auxílio correspondente (página da **Figura 2**). E novamente terá que escolher o tipo de participação (**Figura 7**).

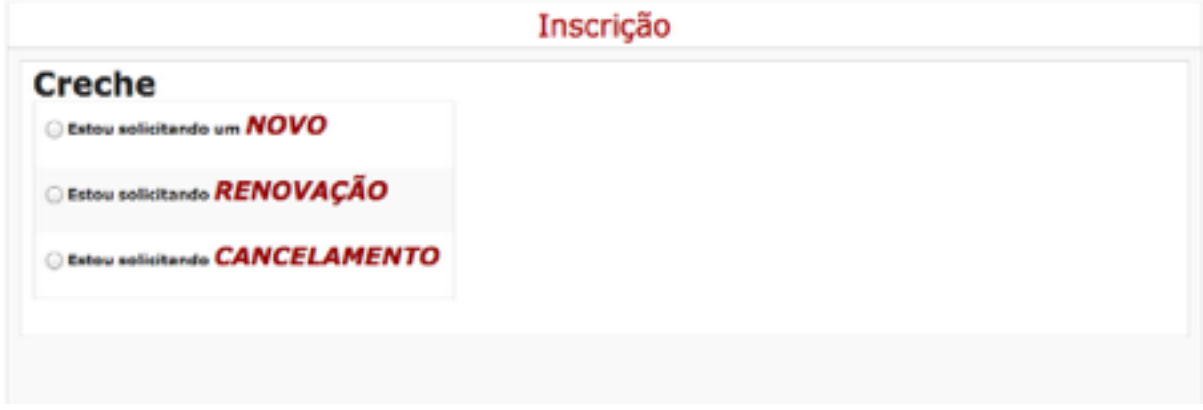

**Figura 7** - Nova Inscrição - Tipo Participação

**PASSO 8** - Após escolher o tipo de participação, será exibido o mesmo alerta da **Figura 4** e clicando em "**Concordo**" será mostrada a tela da Figura 8.

**IMPORTANTE:** O discente só precisa preencher o questionário socioeconômico uma única vez, mesmo que esteja solicitando mais de um auxílio, ou seja, o questionário é válido para os três auxílios, assim como a documentação e o endereço.

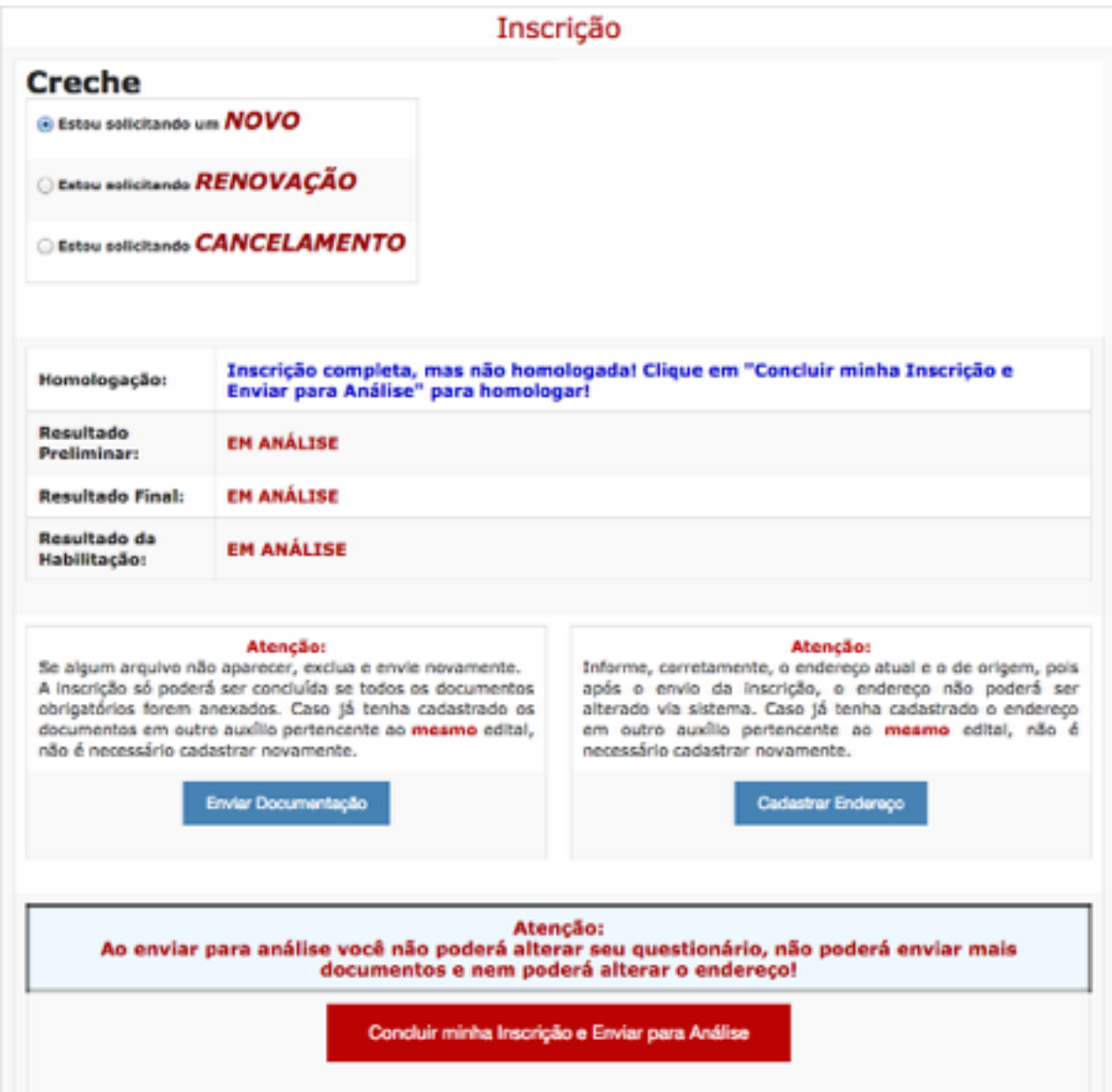

**Figura 8** - Inscrição - Documentação e Endereço

**PASSO 9 -** Clicando em "**Enviar Documentação**", será exibida a tela da Figura 8. Os documentos deverão ser enviados em "**JPG**" ou "**PNG**" e é necessário que **todos** os documentos obrigatórios do edital sejam enviados, pois só assim poderá ser concluída a inscrição. Caso haja documentação pendente será exibida uma mensagem como "**Há documentos Obrigatórios não enviados**". Clique em "**Voltar**" para cadastrar o Endereço.

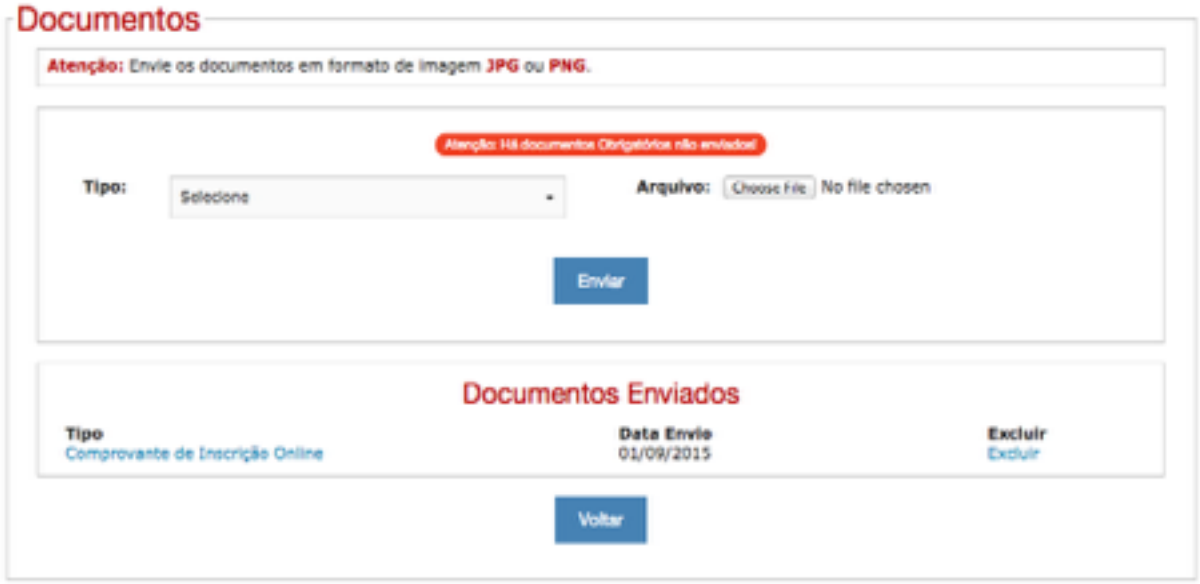

**Figura 9** - Inscrição - Enviar Documentação

**PASSO 10 -** Clicando em "**Cadastrar Endereço**" (Figura 8), serão apresentadas as opções de cadastrar o endereço atual e o de origem do discente. Clique em "**Voltar**" para retornar à tela inscrição.

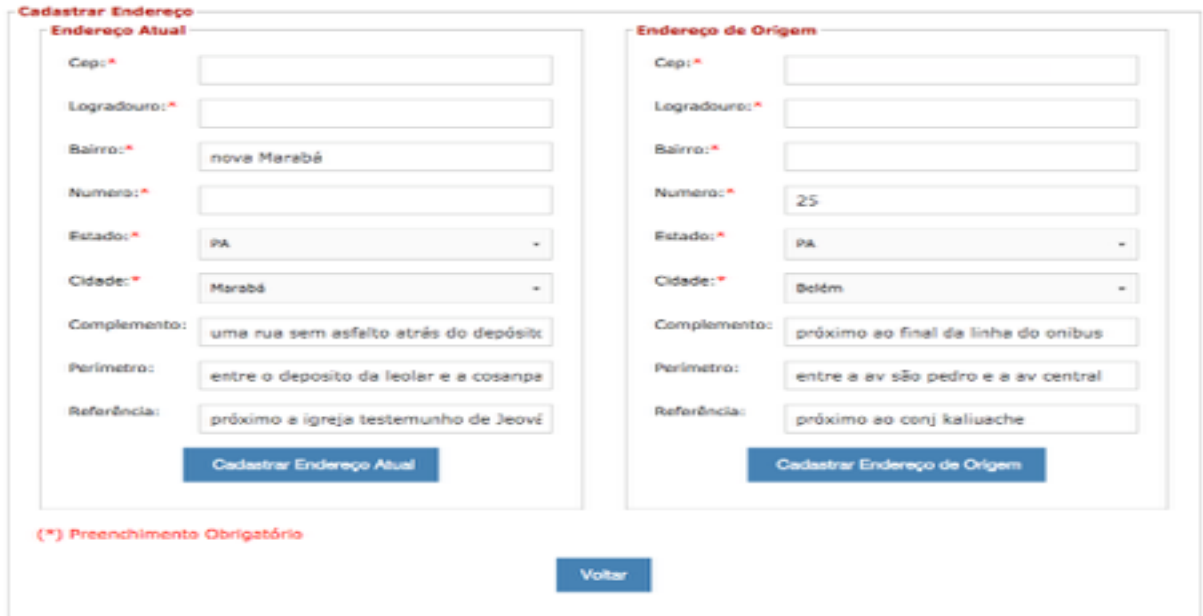

**Figura 10** - Inscrição - Cadastrar Endereço

**PASSO 11-** Após inserir todas as informações necessárias clique em "**Concluir minha inscrição e enviar para Análise**".

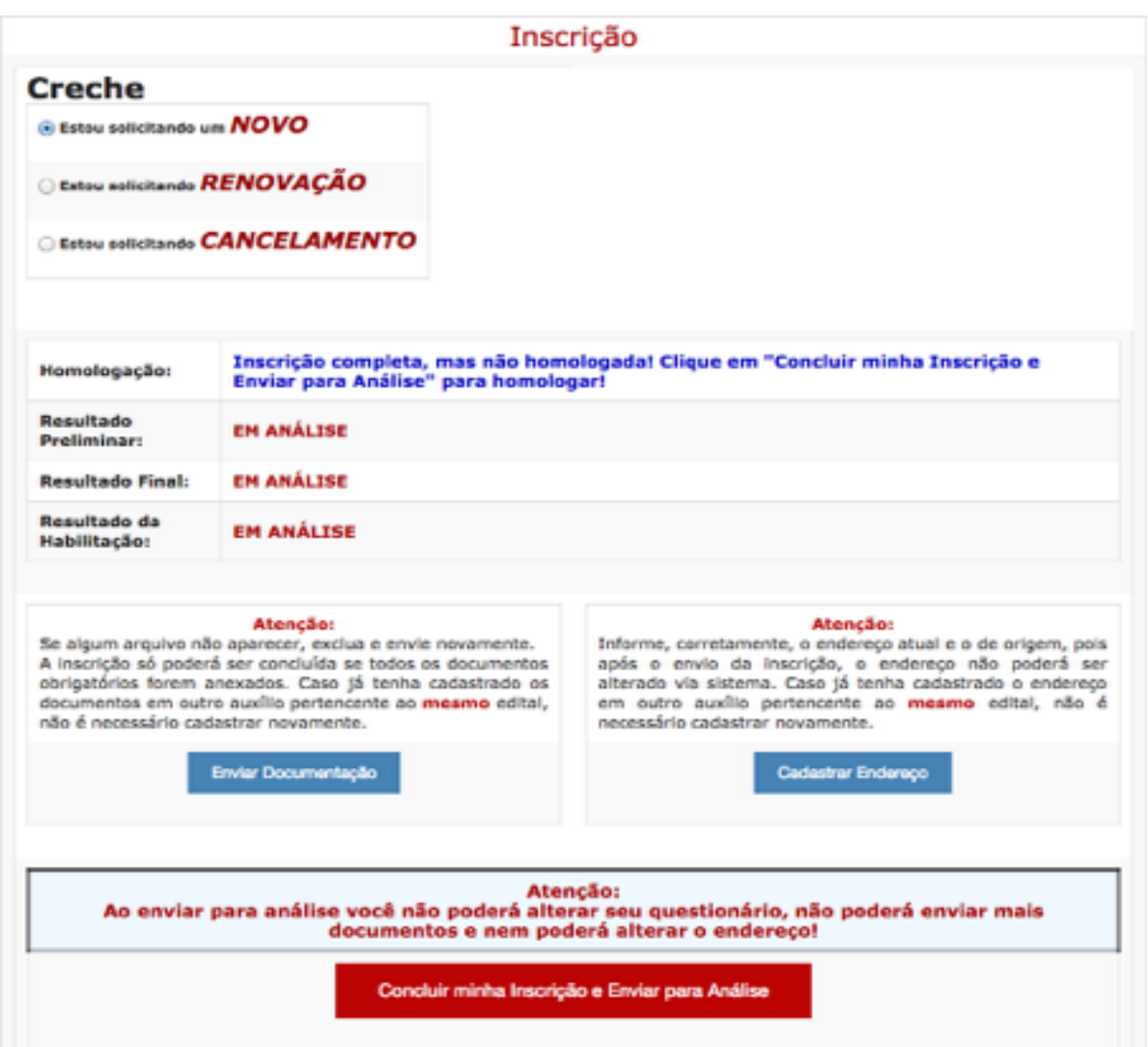

**Figura 11** - Concluir Inscrição

**PASSO 12** - Após concluir a Inscrição usando o botão "**Concluir minha Inscrição e Enviar para Análise**", a tela da Figura x deverá ser mostrada, com a seguinte mensagem "**HOMOLOGADO - Inscrição Completa**".

| Inscrição                    |                                 |  |
|------------------------------|---------------------------------|--|
| Homologação:                 | HOMOLOGADO - Inscrição completa |  |
| <b>Resultado Preliminar:</b> | <b>EH ANÁLISE</b>               |  |
| <b>Resultado Final:</b>      | <b>EM ANÁLISE</b>               |  |
| Resultado da Habilitação:    | <b>EM ANÁLISE</b>               |  |

**Figura 12** - Inscrição Completa

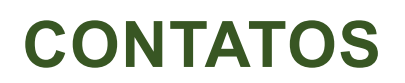

#### **UNIVERSIDADE FEDERAL DO SUL E SUDESTE DO PARÁ**

Marabá – PA – Brasil [www.unifesspa.edu.br](http://www.unifesspa.edu.br/) **Fone: (94) 2101-7100 / 7101**

### **PRÓ-REITORIA DE EXTENSÃO E ASSUNTOS ESTUDANTIS**

proex.unifesspa.edu.br

**Fone: (94) 2101-7134 / 7144**

**CENTRO DE TECNOLOGIA DA INFORMAÇÃO E COMUNICAÇÃO - CTIC**

> [ctic-atendimento@unifesspa.edu.br](mailto:ctic-atendimento@unifesspa.edu.br) **Fone: (94) 2101 - 5945**